Microsoft System Center Operations Manager 2007 R2/SP1 および System Center Essentials 2007 用 Dell PowerVault MD Storage Arrays Management Pack Suite バージョン 4.1 SP1 / 2010

ユーザーズガイド

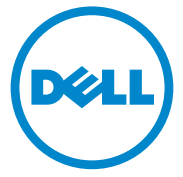

## メモおよび注意

■ メモ:コンピュータを使いやすくするための重要な情報を説明しています。

 $\bigwedge$  注意:ハードウェアの損傷やデータの損失の可能性を示し、その危険を回避する ための方法を説明しています。

#### \_\_\_\_\_\_\_\_\_\_\_\_\_\_\_\_\_\_\_\_ 本書の内容は予告なく変更されることがあります。 **© 2011** すべての著作権は **Dell Inc.** にあります。

Dell Inc. の書面による許可のない複製は、いかなる形態においても厳重に禁じられています。

本書に使用されている商標:Dell™、DELL™ ロゴ、OpenManage™、および PowerVault™ は Dell Inc. の商標です。Microsoft**®**、Windows**®**、Windows Server**®**、および Windows Vista**®** は米国 およびその他の国々における Microsoft Corporation の商標または登録商標です。

商標または製品の権利を主張する事業体を表すためにその他の商標および社名が使用されていること があります。それらの商標や会社名は、一切 Dell Inc. に帰属するものではありません。外部のウェブ サイトやそのコンテンツについては一切責任を負いません。

2011 年 9 月

## 目次

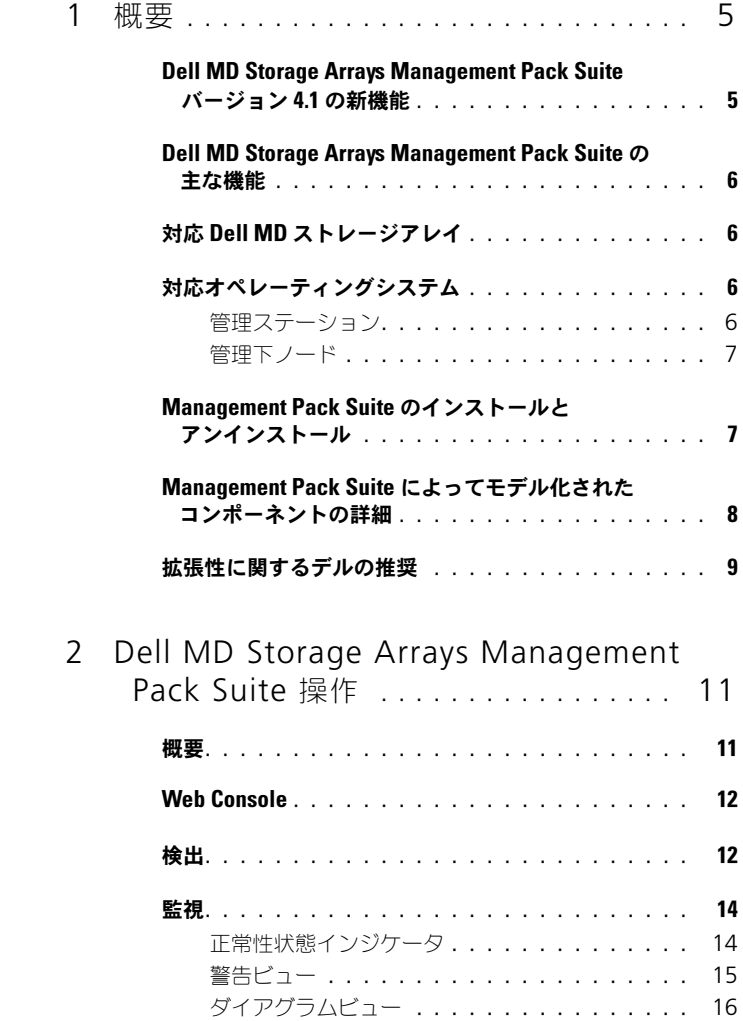

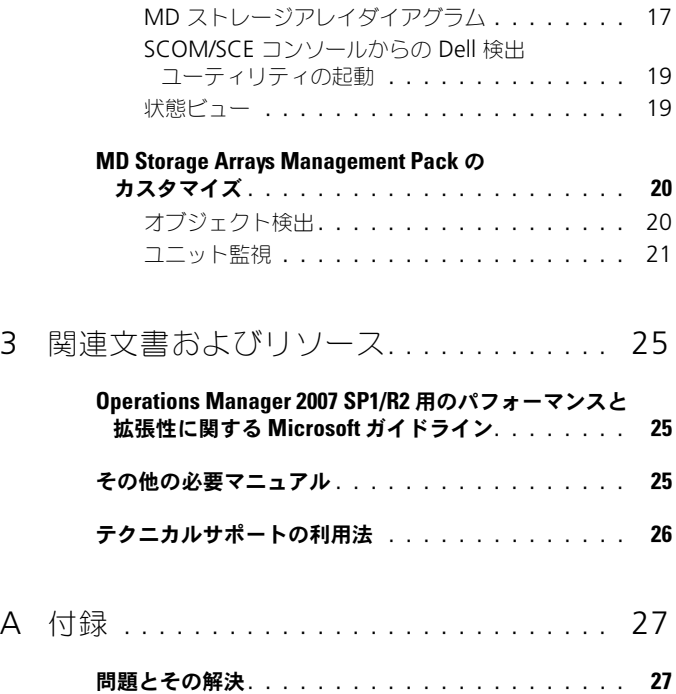

<span id="page-4-0"></span>概要

#### 注意:データ破損、または / およびデータ損失の危険性を避けるため、本書に記 -------<br>載されている手順の実行は、Microsoft Windows オペレーティングシステムおよび SCOM または SCE の知識と経験を持つ担当者に限定することをお勧めします。

Dell MD Storage Arrays Management Pack Suite バージョン 4.1 は Microsoft System Center Operations Manager (SCOM) および System Center Essentials(SCE)環境を統合し、Dell PowerVault MD ストレージ アレイの管理、監視を可能にして、その可用性を確実にすることができます。

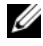

 $\mathscr{A}$  メモ: Dell MD Storage Arrays Management Pack Suite は Microsoft Systems Center Operations Manager(SCOM)2007 SP1 / R2 および Systems Center Essentials(SCE)2007 SP1 / 2010 バージョンでのみサポートされています。

# <span id="page-4-1"></span>ココロコココココココココココココココココ<br>Suite バージョン 4.1 の新機能<br>Dell MD Storage Arrays Management Pack Suite バージョン 4.1 :

Dell MD Storage Arrays Management Pack Suite バージョン 4.1 がサ ポートする内容は次のとおりです。 •

- 旧バージョンより向上した拡張性とパフォーマンス
- 次の MD ストレージデバイスに対応:MD3200、MD3200i、MD 3220、 MD3220i、MD3600i、MD 3620i、MD3600f、および MD3620f
- 25 個の新規リカバリ障害アラート •
- リカバリ障害に対するナレッジ文書の改訂およびアップデート •
- SCOM コンソールからの Dell 検出ユーティリティの起動 •
- 拡張可能監視または詳細監視のオプション。詳細については、 Management Pack Suite [によってモデル化されたコンポーネントの詳細](#page-7-0)を参照し てください。

# <span id="page-5-0"></span>Suite の主な機能 インファイル

#### 表 1-1 機能と特徴

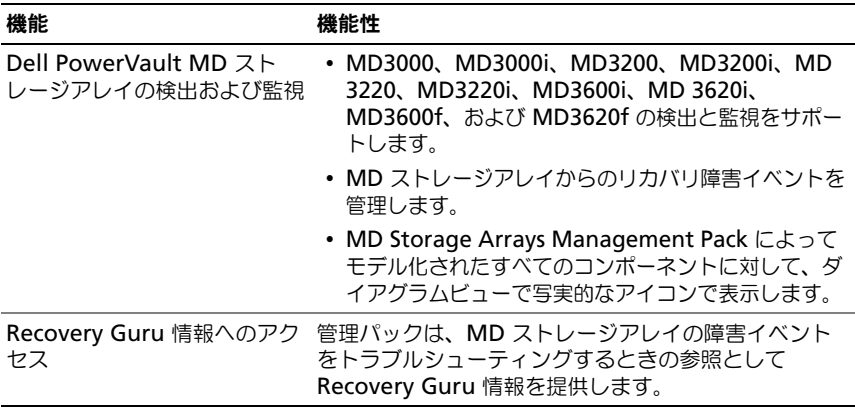

## <span id="page-5-1"></span>対応 Dell MD ストレージアレイ

Dell MD Storage Management Pack Suite バージョン 4.1 は次の Dell PowerVault MD ストレージアレイをサポートします。

- • MD1000 をデイジーチェーン接続した MD3000/MD3000i および MD3000/MD3000i。
- MD1200 または MD1220 をデージーチェーン接続した MD3200/MD3200i お よび MD3200/MD3200i。
- MD1200 または MD1220 をデージーチェーン接続した MD3220/MD3220i およ び MD3220/MD3220i。
- • MD1200 または MD1220 をデイジーチェーン接続した MD3600i/MD3620i/MD3600f/MD3620f および MD3600i/MD3620i/MD3600f/MD3620f。

## <span id="page-6-0"></span>対応オペレーティングシステム

#### <span id="page-6-1"></span>管理ステーション

SCOM / SCE 用の管理ステーションでサポートされているオペレーティングシ ステムについては、Microsoft のウェブサイト

**http://technet.microsoft.com/hi-in/library/bb309428(enus).aspx** のリストを参照してください。

#### <span id="page-6-2"></span>管理下ノード

帯域内でストレージアレイを検出した場合、シリアルアタッチド SCSI (SAS)、 iSCSI(internet Small Computer System Interface)、または ファイバー チャネル(FC)の各ポートをを通して接続されているシステムに Modular Disk Storage Manager(MDSM)ソフトウェアをインストールします。

MDSM 用にサポートされているオペレーティングシステムのリストについて は、デルサポートページ **support.dell.com/manuals** から入手できる Dell PowerVault

MD3200/MD3200i/MD3220/MD3220i/MD3000/MD3000i/MD3600i/MD 3600f/MD3620i/MD3620f 各システム用のサポートマトリクスを参照してく ださい。

## <span id="page-6-3"></span>Management Pack Suite のインストールとアン インストール

Dell MD Storage Arrays Management Pack Suite バージョン 4.1 のインス トールおよびアンインストールについては、自己解凍型実行ファイル **Dell\_MD\_StorageArray\_Management\_Pack\_Suite\_v4.1\_A00.exe** にパッケージされているインストールガイドを参照してください。また、 **support.dell.com/manuals** のシステム管理マニュアルからも参照可能です。

## <span id="page-7-0"></span>Management Pack Suite によってモデル化され たコンポーネントの詳細

Dell MD Storage Arrays Management Pack Suite バージョン 4.1 は、 Dell MD Storage Arrays Management Pack(拡張可能)、および Dell Detailed Monitoring Overrides Management Pack の 2 つの管理パック から構成されています。

表 1-2 は、各管理パックによってモデル化されたコンポーネントおよび詳細を 示しています。

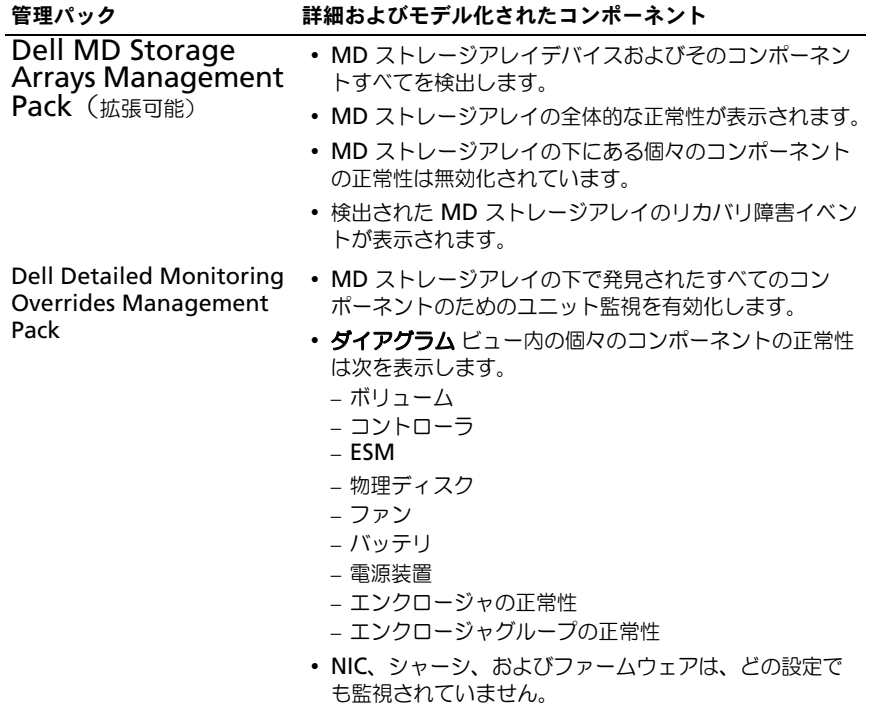

#### 表 1-2 管理パックの詳細とモデル化されたコンポーネント

## <span id="page-8-0"></span>拡張性に関するデルの推奨

6 台以上の MD ストレージアレイがある場合、Dell Detailed Monitoring Overrides Management Pack の削除が推奨されます。

Operations Manager データベースのオートグローオプションを有効にする ことで、MD ストレージアレイの数の増加に伴うトランザクションのログサイ ズの増加に対応できるようにします。

MD ストレージアレイの数の増加に伴うトランザクションログの増加に対応す るため、Operations Manager Transaction には少なくとも 5 GB のディス ク容量を確保するようにしてください。

## <span id="page-10-0"></span><u>Delitions of the Storage Array</u>s<br>Mananement Pack Suite Management Pack Suite 操作<br>----

### <span id="page-10-1"></span>概要

この章では、Dell MD Storage Arrays Management Pack Suite バージョ ン 4.1 を使用して Microsoft Systems Center Operations Manager (SCOM) または Systems Center Essentials (SCE) で実行できるさまざまな 操作について説明します。

MD Storage Arrays Management Pack を使用することで、次の Dell PowerVault MD ストレージアレイを管理するための操作を実行することがで きます。

- • ホストシステムの IP アドレスを使用して、コンポーネントの正常性を検出および 監視、コンポーネントのインスタンスレベル情報の表示、および帯域外および帯域 内における Dell PowerVault MD ストレージアレイに対する警告の表示を行いま す。詳細については、[検出](#page-11-1)および[監視](#page-13-0)を参照してください。
- コンソールタスクを用いて MD ストレージアレイの検出ユーティリティを起動し ます。詳細については、SCOM/SCE コンソールからの Dell [検出ユーティリティの起](#page-18-0) [動](#page-18-0)を参照してください。
- コッシット しくたい。<br>• オーバーライドを使用して、MD Storage Arrays Management Pack のパラ メータのカスタマイズします。詳細については、[MD Storage Arrays](#page-19-0)  [Management Pack](#page-19-0) のカスタマイズを参照してください。

## <span id="page-11-0"></span>**Web Console**

Web Console Web Console サーバーを使用すると、Operations Manager コンソールの 代わりに、ブラウザを使用して MD Storage Arrays Management Pack で Dell デバイスの監視と管理ができます。Operations Console をインストール せずに、Web Console サーバーを使用できます。Web Console には次の使 用制限があります。 •

- すべての管理パックに対して、監視機能のみ提供可能。 •
- 個人ビューは使用不可。 •
- 警告ビューに表示される警告は最初の 200 個のみ。

■ メモ:警告 ビューは SCOM R2 ウェブコンソールにのみ適用できます。

### <span id="page-11-1"></span>検出

ネットワーク上の PowerVault MD ストレージアレイを検出する場合、 PowerVault MD ストレージアレイの IP アドレスを含む IP リストファイルが 重要な前提条件となります。

デフォルトの IP リストファイル **Dell\_MDStorageArray\_ip\_sample.cfg** は、管理ステーション内の、Array Bridge Broker(ABB)ファイルが解凍さ れた場所、および Dell 検出ユーティリティ にあります。このファイルは、IP アドレス用の参照フォーマットを提供します。

Dell MD ストレージアレイを検出するには次の手順を実行します。

- 1 **Dell** 検出ユーティリティ を実行し、IP リストファイル、 **Dell\_MDStorageArray\_ip.cfg** にネットワーク内の MD ストレージ アレイの IP アドレスを投入します。
- 2 MD Storage Arrays Management Pack を SCOM Operations コンソー ルにインポートします。

MD Storage Arrays Management Pack を SCOM コンソールにイン ポートすると、管理パックがスケジュールされた間隔で IP リストファイ ルをスキャンし、PowerVault MD ストレージアレイの検出と監視を行 います。デフォルトのスケジュールは 24 時間です。

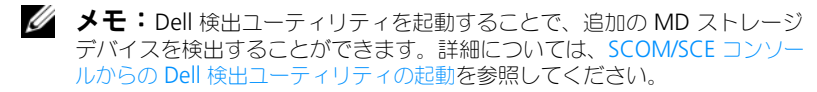

Dell MD Storage Arrays Management Pack は 2 つのレベルで検出を行い ます。表 2-3 は検出オブジェクトと影響を受けるグループをリストします。

表 2-3 検出オブジェクト、および、影響を受けるグループ

| 検出オブジェクト              | 説明                                                                                                    | 影響されるグループ                                                                                                    |
|-----------------------|----------------------------------------------------------------------------------------------------|----------------------------------------------------------------------------------------------------|
| MD ストレージア<br>レイのシード検出 | 後ほど投入される予定の検出オブ<br>ジェクトに対する IP リストファイル バイスコンポーネント<br>から MD アレイデバイスの IP 詳細を<br>取得した後、シードオブジェクトを<br>作成します。               | MD ストレージアレイのデ                                                                                                    |
| MD ストレージア<br>レイの検出    | Dell MD ストレージアレイのハード<br>ウェアコンポーネントを検出します。<br>MD アレイデバイスにコンタクトす<br>るために ABB ツールセットを使用<br>し、デバイスインベントリおよび障<br>害情報を取得します。 | • MD ストレージアレイの<br>バッテリ<br>• MD ストレージアレイの<br>電源装置<br>• MD ストレージアレイの<br>RAID コントローラモ<br>ジュール<br>• MD ストレージアレイの<br>エンクロージャ<br>• MD ストレージアレイの<br>ファン<br>• MD ストレージアレイの<br>物理ディスク<br>• MD ストレージアレイの<br>仮想ディスク<br>• MD ストレージアレイの<br>EM モジュールグループ<br>• MD ストレージアレイの<br>現在の構成<br>• MD ストレージアレイの<br>シャーシ<br>• MD ストレージアレイの<br>ネットワークインタ<br>フェース |

### <span id="page-13-0"></span>監視

Dell MD Storage Array Management Pack Suite v4.1 では、検出された Dell MD ストレージアレイデバイスを監視することが可能になります。[正常性](#page-13-1) [状態インジケータ](#page-13-1)は、ネットワーク上の MD ストレージアレイデバイスの正常 性を監視するために役立ちます。

次のビューを使用して MD ストレージアレイデバイスを監視することができます。

- **[警告ビュー](#page-14-0)**<br>• 警告ビュー
- [ダイアグラムビュー](#page-15-0)
- [状態ビュー](#page-18-1)

#### <span id="page-13-1"></span>正常性状態インジケータ

表 2-4 は、Operations コンソールにおいて検出された Dell MD Storage Array デバイスの正常性状態を示すアイコンを表示しています。重要度の伝播 についての詳細は[状態ビュー](#page-18-1)を参照してください。

#### 表 2-4 重要度のインジケータ

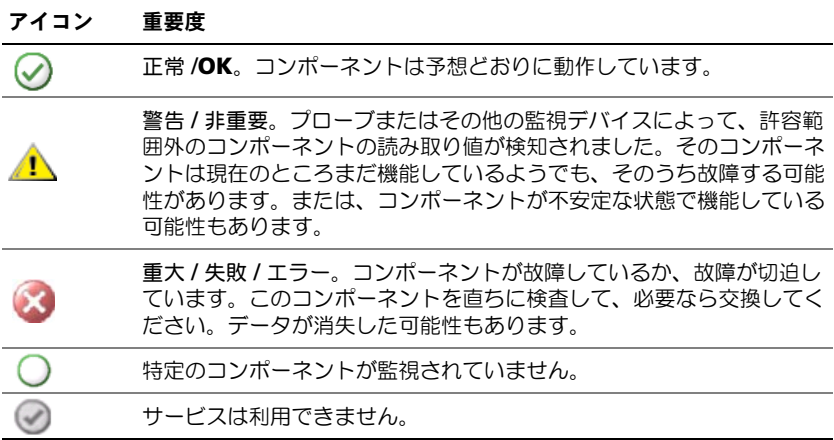

<span id="page-14-0"></span>警告ビュー

警告 ビューには、監視している PowerVault MD ストレージアレイから受信 したイベントの警告が表示されます。

監視しているシステムに対する警告を表示するには。

- 1 Operations コンソールで 監視 をクリックします。
- 2 左側の 監視 ペインで、Dell フォルダに移動し、別のビューを表示します。
- 3 警告ビュー → **MD** ストレージアレイ警告 の順にクリックします。 Operations コンソールの **MD** ストレージアレイ警告 ペインに監視してい るすべてのストレージアレイに対する警告が表示されます。これらの警告 は、オーサリング ペインで指定した重要度、解決状態、ユーザーに割り当 てられた警告などの条件を満たします。
- 4 **警告の詳細** ペインで詳細を表示する警告を選択します。

#### Recovery Guru 情報へのアクセス

MD Storage Arrays Management Pack は、個々のイベントに関して MD ス トレージアレイをトラブルシューティングするときの参照としてRecovery Guru 情報を提供します。

Recovery Guru 情報にアクセスするには、次の手順に従います。

- 1 警告 ビューで警告を選択します。
- 2 警告の詳細 ペインで、ナレッジベースの詳細にスクロールして情報を表示 します。ナレッジベースには、原因、重要メモ、回復手順、または、コント ローラが 1 つのストレージアレイの回復手順、コントローラが 2 つのスト レージアレイの回復手順、および追加メモが記載されています。

#### <span id="page-15-0"></span>ダイアグラムビュー

ダイアグラム ビューには、お使いのネットワーク上のすべての PowerVault MD ストレージアレイの階層図と図形表現が表示されます。MD ストレージア レイの ダイアグラム ビューには、MD Storage Arrays Management Pack に よってモデル化された各種のコンポーネントの写実的なアイコンが表示されます。 管理パックでは、次のビューが表示されます。 •

- [完全ダイアグラムビュー](#page-15-1) •
- MD [ストレージアレイダイアグラム](#page-16-0)

#### <span id="page-15-1"></span>完全ダイアグラムビュー

完全なダイアグラムビュー には、SCOM が管理するすべての Dell デバイスが 図示されます。このビューでダイアグラム内の個々のデバイスやコンポーネン トを展開して、その状態を確認できます。このビューのルートノードは **Dell**  ハードウェア グループです。

#### 図 2-1 すべての Dell デバイスの図形表現

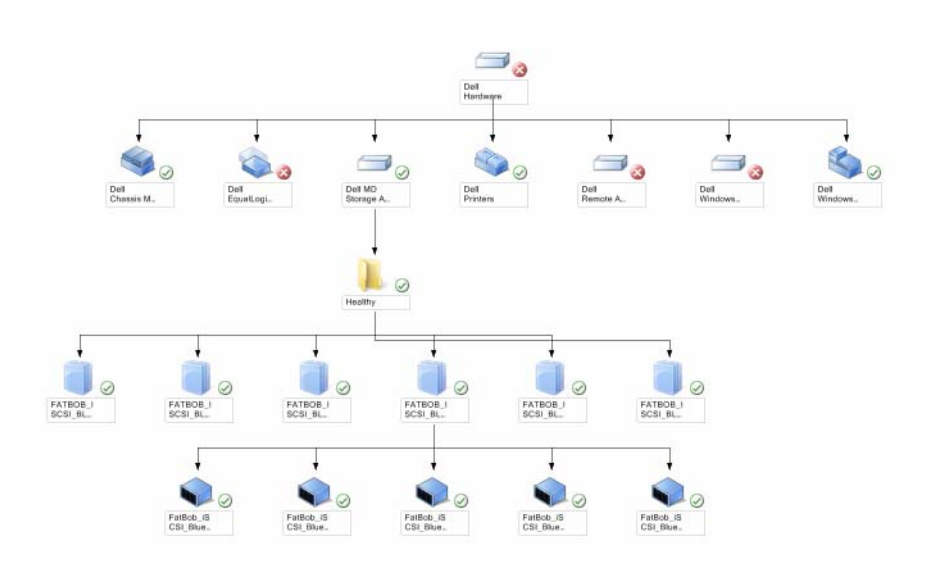

#### 完全なダイアグラムビュー にアクセスするには。

- 1 Operations コンソールで 監視 をクリックします。
- 2 左側の 監視 ペインで、**Dell** フォルダに移動し、別のビューを表示します。
- 3 ダイアグラムビュー → 完全なダイアグラムビュー の順にクリックします。
- 4 詳細ピュー ペインで詳細を表示するダイアグラム内のコンポーネントを選 択します。

#### <span id="page-16-0"></span>MD ストレージアレイダイアグラム

**Dell MD ストレージアレイダイアグラム には、SCOM が管理するすべての** Dell MD ストレージアレイが図示され、ダイアグラム内の各デバイスとそのコ ンポーネントを展開して、各デバイスの状態を確認できます。このビューの ルートノードは **Dell MD** ストレージアレイ グループです。

#### 図 2-2 SCOM によって管理されている Dell MD ストレージアレイの図形表現

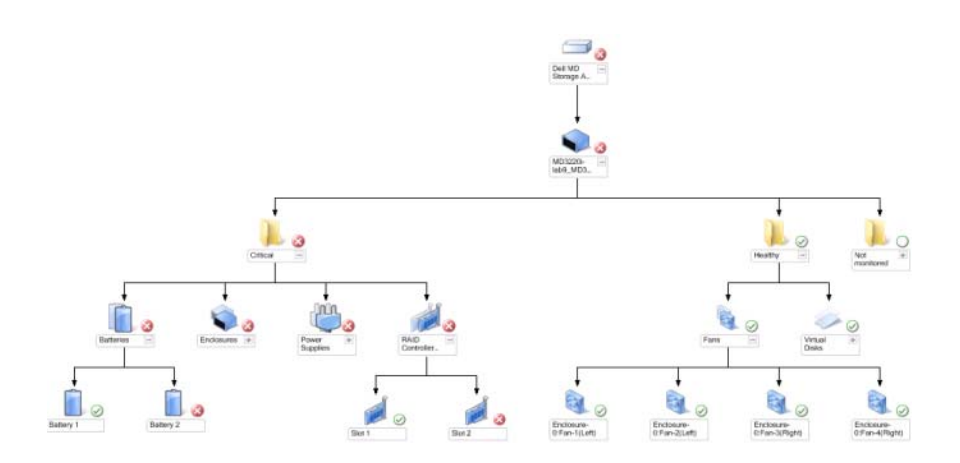

ストレージデバイスの正常性状態やイベント処理を表示することもできます。 MD ストレージアレイダイアグラムにアクセスするには、次の手順に従います。

- 1 Operations コンソールで 監視 をクリックします。
- 2 左側の 監視 ペインで、**Dell** フォルダに移動し、別のビューを表示するフォ ルダをクリックします。
- 3 **Dell** ストレージアレイ → ダイアグラムビュー → **MD** ストレージアレイ ダイアグラム の順にクリックします。
- 4 **詳細ビュー** ペインで詳細を表示するダイアグラム内のコンポーネントを選 択します。MD ストレージアレイの次のハードウェアコンポーネントの詳細 <sub>」、しるす。</sub><br>が表示されます。
	- バッテリ –
	- ファン –
	- 物理ディスク –
	- 電源装置 –
	- RAID コントローラモジュール
	- 仮想ディスク
	- エンクロージャ
	- エンクロージャ管理(EM)モジュール

MD Storage Arrays Management Pack では、ストレージアレイの次の –コンポーネントは監視されません。 –

- シャーシ –
- 現在の設定
- ネットワークインタフェース

**MD** ストレージアレイダイアグラム ビューには、監視されない グループに 上記のコンポーネントが表示されます。

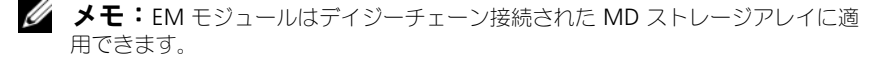

#### <span id="page-18-0"></span>SCOM/SCE コンソールからの Dell 検出ユーティリティの起動

コンソールタスクを使用して Dell 検出ユーティリティを起動することができま す。コンソールタスクは、操作コンソールの 処置 ペインから実行できます。い ずれかの Dell ダイアグラムビューでデバイスやコンポーネントを選択すると、 関連タスクが 処置 ペインに表示されます。

Dell 検出ユーティリティを起動するには次の手順を実行します。

- 1 完全なダイアグラム ビュー、または **MD** ストレージアレイ ダイアグラムに ある **Dell MD** ストレージアレイ グループを選択します。
- 2 処置 ペインにある **Dell MD** ストレージアレイのタスク の下にある **Dell**  検出ユーティリティの 起動 をクリックします。

<span id="page-18-1"></span>状態ビュー

状態ビュー には、ネットワーク上で SCOM または SCE で管理されている各 Dell デバイスの状態が表示されます。MD ストレージ管理パックは、ネット ワーク上の Dell MD ストレージアレイの正常性を監視する際に役立つ重大度イ ンジケータのリストを提供しています。

状態ビュー にアクセスするには、次の手順を実行します。

- 1 Operations Console で 監視 をクリックします。
- 2 左側の 監視 ペインで、**Dell** フォルダに移動し、別のビューを表示するフォ ルダをクリックします。
- **3 状態ビュー → MD ストレージアレイ**の順にクリックします。 Operations コンソールでは、監視しているすべての Dell ストレージアレ イの状態が右ペインに表示されます。
- 4 詳細ビュー ペインで詳細を表示する状態を選択します。

<sup>■</sup> メモ: 検出された MD ストレージアレイを確認できるのは、次回の検出サ イクルの時のみです。

## <span id="page-19-0"></span>のカスタマイズ

オーバーライドを使用して、次の MD Storage Arrays Management Pack の検出パラメータをカスタマイズすることができます。 •

- 有効:検出を有効または無効にできます。オーバライド設定 を **True** または **False** に設定できます。
- 間隔秒数:Dell 管理パックが、Dell デバイスのコンポーネント インスタンスとそ の属性を検出する頻度(秒数)。この属性のデフォルト値は、86400 秒(24 時間) です。
- **IP** 設定ファイルパス:異なるファイルまたはフォルダの場所を使用している場合、 このパラメータをオーバーライドします。デフォルトで、IP リストファイルは **C:¥Dell\_MDStorageArray\_ABB** にあります。IP リストファイルの設定の詳 細については、インストールガイドを参照してください。インストールガイドは自 己解凍型の実行ファイル **Dell\_MD\_StorageArray\_Management\_Pack\_Suite\_v4.1\_A00.exe** 内

にパッケージされています。**support.dell.com** から実行ファイルをダウンロー ドできます。

SCOM コンソールの オーサリング ペインでオーバーライドパラメータを指定 できます。

#### <span id="page-19-1"></span>オブジェクト検出

オブジェクト検出用のオーバーライドパラメータを指定するには次の手順を実 行します。

- 1 SCOM コンソールを開いて、オーサリング タブをクリックします。
- 2 オーサリング ペインの 管理パックオブジェクト の下で オブジェクトの検出 を選択します。
- 3 MD ストレージアレイのシード検出グループオブジェクトを選択し、その下 にある **Dell MD** ストレージアレイのシード検出 を選択します。
- <span id="page-19-2"></span>4 選択したオブジェクト検出を右クリックし、ポップアップメニューから オーバーライド → オブジェクト検出のオーバーライド と選択すると、オー バーライドする特定のタイプのオブジェクト、またはグループ内のすべての オブジェクトを選択することができます。
- 5 オーバーライドしたい該当検出パラメータを確認し、そのオーバーライド 値 を設定します。
- 6 新しい管理パック上でオーバーライド設定を保存します。
- <span id="page-19-3"></span>7 適用 をクリックします。
- 8 検出間隔をオーバーライドするには、同様に **MD** ストレージアレイのシー ド検出グループ オブジェクト で **Dell MD** ストレージアレイのシード検出 を選択し[、手順](#page-19-2) 4 ~ [手順](#page-19-3) 7 を繰り返してください。
- **メモ:MD Storage Arrays Management Pack** をバージョン 4.0 から 4.1 にアッ プグレードする場合、バージョン 4.0 で指定した検出間隔のオーバーライドは、 シード検出 間隔にのみ引き継がれます。
- **グランモ:同じスケジュールで両方の検出サイクルを行うには、Dell MD ストレージ** アレイの検出 間隔の設定を、シード検出 間隔で指定されたものと同じ間隔(秒)に オーバーライドします。

#### <span id="page-20-0"></span>ユニット監視

オーバライドを使用して、MD Storage Arrays Management Pack のユ ニット監視の次のパラメータをカスタマイズすることができます。 •

- 有効:モニターを有効または無効にできます。上書き設定 を **True** または **False**  に設定できます。デフォルトの設定は **True** です。
- 間隔秒数:管理パックがコンポーネントの正常性を確認するために、Dell デバイス をポーリングする頻度(秒数)。モニターのデフォルト設定は 3600 ~ 4300 秒です。
- **グチ:MD Storage Arrays Management Pack** をバージョン 4.0 から 4.1 にアッ プグレードする場合、バージョン 4.0 で指定したユニット監視のオーバーライド設 定はバージョン 4.1 に引き継がれず、機能しません。

ユニット監視にオーバーライドパラメータを指定するには、次の手順を実行し ます。

- 1 SCOM コンソールを開いて、 オーサリング タブをクリックします。
- 2 オーサリング ペインの 管理パックオブジェクト の下で 監視 を選択します。
- 3 コンポーネントユニット監視を選択し、右クリックして オーバーライド → 監視のオーバーライド と選択します。特定のタイプのオーバーライドオブ ジェクト、またはグループ内のすべてのオブジェクト用のオーバーライドオ ブジェクトを選択することができます。
- 4 オーバーライドしたい該当監視パラメータを確認し、そのオーバーライド 値 を設定します。
- 5 新しい管理パック上でオーバーライド設定を保存します。
- 6 適用 をクリックします。

■ メモ:検出間隔(秒)をオーバーライドした後、ユニット監視が再初期化された結 果として、MD アレイコンポーネントの正常性状態が 正常 になる場合があります。 次回のユニット監視サイクルで、コンポーネントは元の正常性状態に戻ります。

表 [2-5](#page-21-0) に各種の Dell ユニットモニターと Dell MD ストレージアレイに適用可 能なパラメータを示します。

<span id="page-21-0"></span>表 2-5 Dell モニター - MD ストレージアレイ

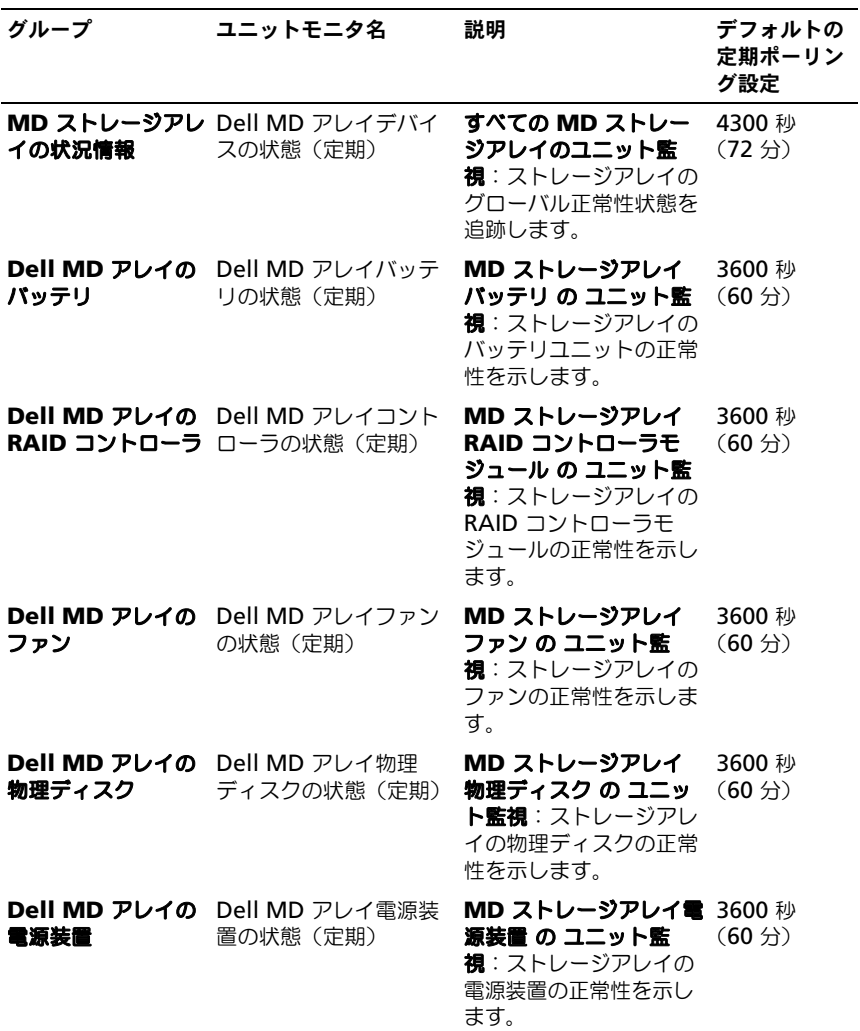

#### 表 2-5 Dell モニター - MD ストレージアレイ (続き)

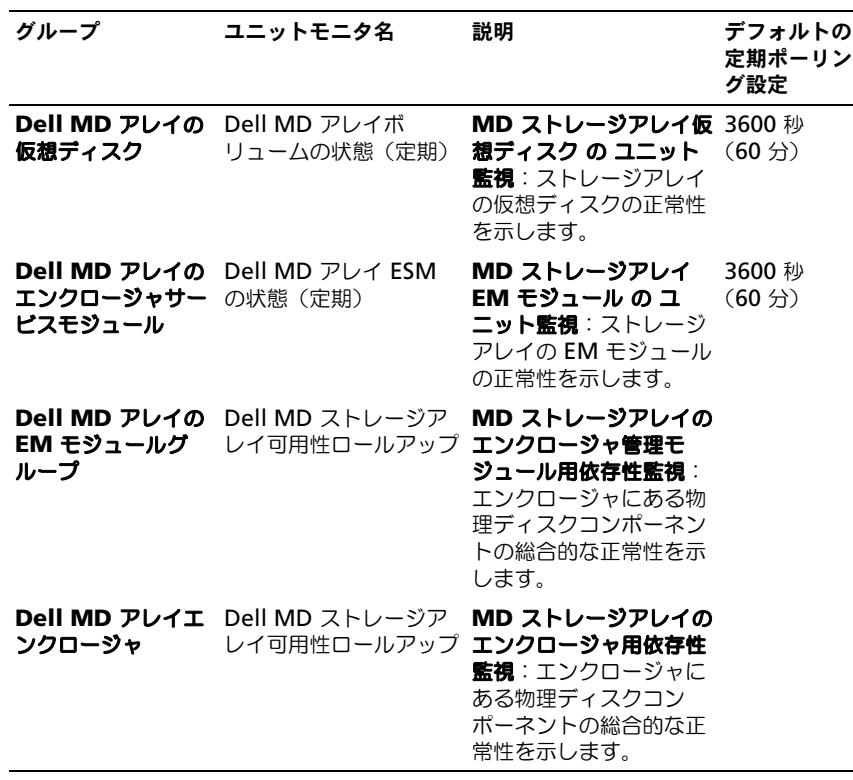

÷.

÷

## <span id="page-24-0"></span>関連文書およびリソース

この章では、Dell MD Storage Arrays Management Pack Suite v4.1 の操 作に役立つ文書および参考資料に関する詳細を説明します。

## <span id="page-24-1"></span>Operations Manager 2007 SP1/R2 用のパフォー<br>マンスと拡張性に関する Microsoft ガイドライ マンスと拡張性に関する Microsoft ガイドライン<br><sub>最適なパフォーマンスのため、異なる管理ステーションにはデバイス固有の</sub>

最適なパフォーマンスのため、異なる管理ステーションにはデバイス固有の Dell 管理パックを展開します。

Microsoft が推奨する拡張性に関する情報については、Microsoft のウェブサ イト

#### **http://technet.microsoft.com/hi-in/library/bb735402 (en-us).aspx** を参照してください。

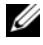

 $\mathcal{U}$  メモ: パフォーマンス向上のため、Autogrow オプションが Operations Manager Data Warehouse および / または Database で有効化されていることを確 認してください。

## <span id="page-24-2"></span>その他の必要マニュアル

本『ユーザーガイド』に加え、デルサポートサイト

**support.dell.com/manuals** に掲載されている次のガイドを参照する必要 がある場合があります。 •

- 『Dell PowerVault MD3000 および MD3000i アレイチューニングのベストプラ クティス』
- ・ 『Dell PowerVault MD3000 および 3000i サポートマトリクス』
- 『Dell Power vault MD3000 および MD3220 サポートマトリクス』<br>• 『Dell PowerVault MD3200 および MD3220 サポートマトリクス』
- 『Dell Power vault MD3200 および MD3220 ラボードキョックス<br>• 『Dell PowerVault MD3200i および 3220i サポートマトリクス』
- 『Dell Power vault MD3200r 8560 3220r ラホードキャックス』<br>• 『Dell PowerVault MD3600 および 3620f サポートマトリクス』
- 『Dell PowerVault MD3600i および 3620i サポートマトリクス』
- 『ハードウェアオーナーズマニュアル』
- ・ 『Dell PowerVault Modular Disk Storage Manager ユーザーズガイド』
- 『Dell PowerVault MD3000i を一重モードから二重モードにアップグレードする 方法』

本書で使用されている用語については、デルサポートサイト **support.dell.com/manuals** の「用語集」を参照してください。

## <span id="page-25-0"></span>テクニカルサポートの利用法

このマニュアルに記載した手順に不明な点がある場合 や、お使いの製品が予想 どおりに動作しない場合は、さまざまなヘルプをご利用いただけます。詳細に ついては、お使いのシステムの『ハードウェアオーナーズマニュアル』の 「困ったときは」を参照してください。

さらに、Dell エンタープライズのトレーニングと資格認定もご利用いただけま す。詳細については、**www.dell.com/training** を参照してください。地域 によっては、このサービスをご利用いただけない場合もあります。

<span id="page-26-0"></span>付録

## <span id="page-26-1"></span>問題とその解決

次の表では、既知の問題、解決法、および問題の対象となるアプリケーション を一覧表示します。

#### 表 A-1 問題とその解決

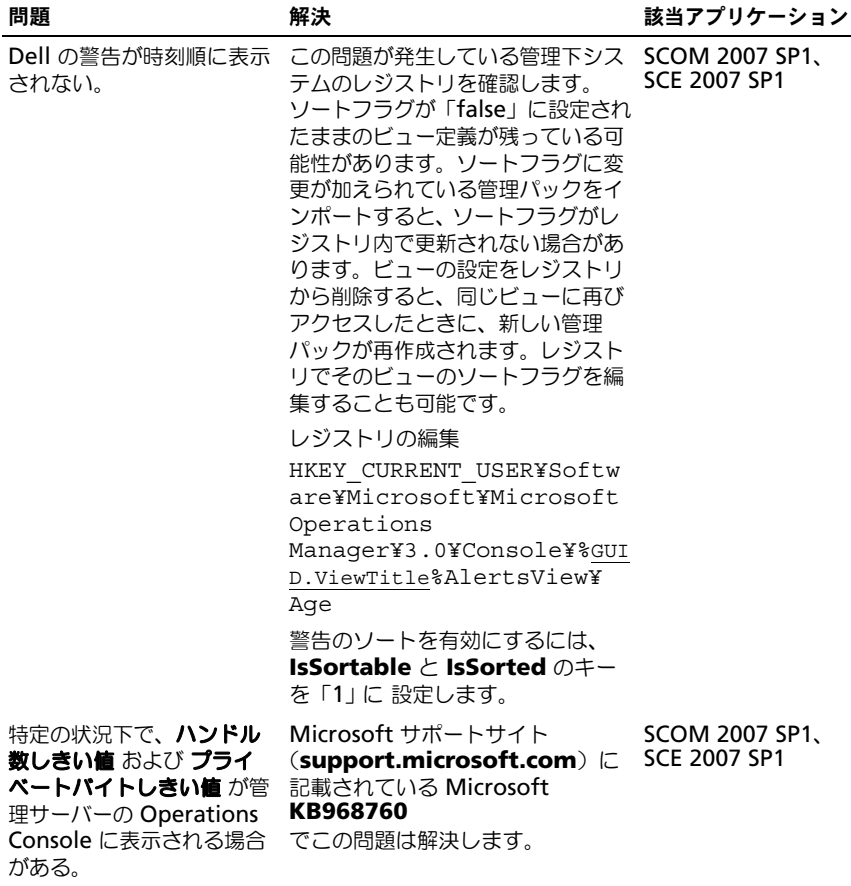

#### 表 A-1 問題とその解決

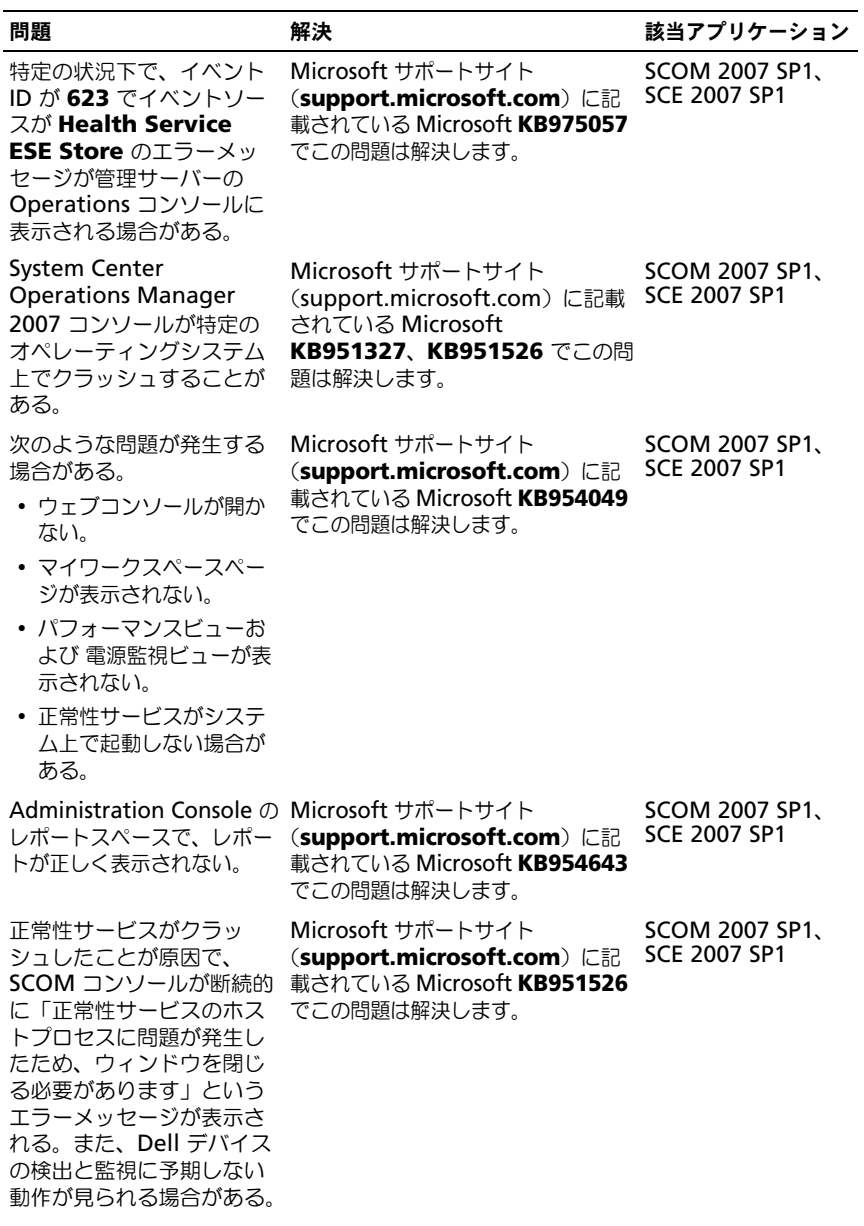

#### 表 A-1 問題とその解決

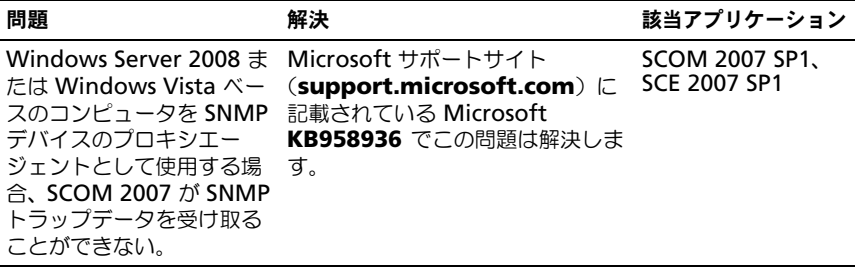